#### **TUTORIEL DE CREATION D'UN ACCES AU MODULE DE SAISIE DES RESULTATS DU PASS'ATHLE**

L'entraineur ou le dirigeant qui saisira les résultats du Pass'Athlé sur le module en ligne doit avoir un compte SI-FFA.

Si cela n'est pas le cas, merci de suivre les étapes suivantes.

Dans le cas contraire rendez-vous à la rubrique ajout de la fonction Pass'Athlé

Un dirigeant ayant un **accès administrateur** doit se connecter au SI-FFA.

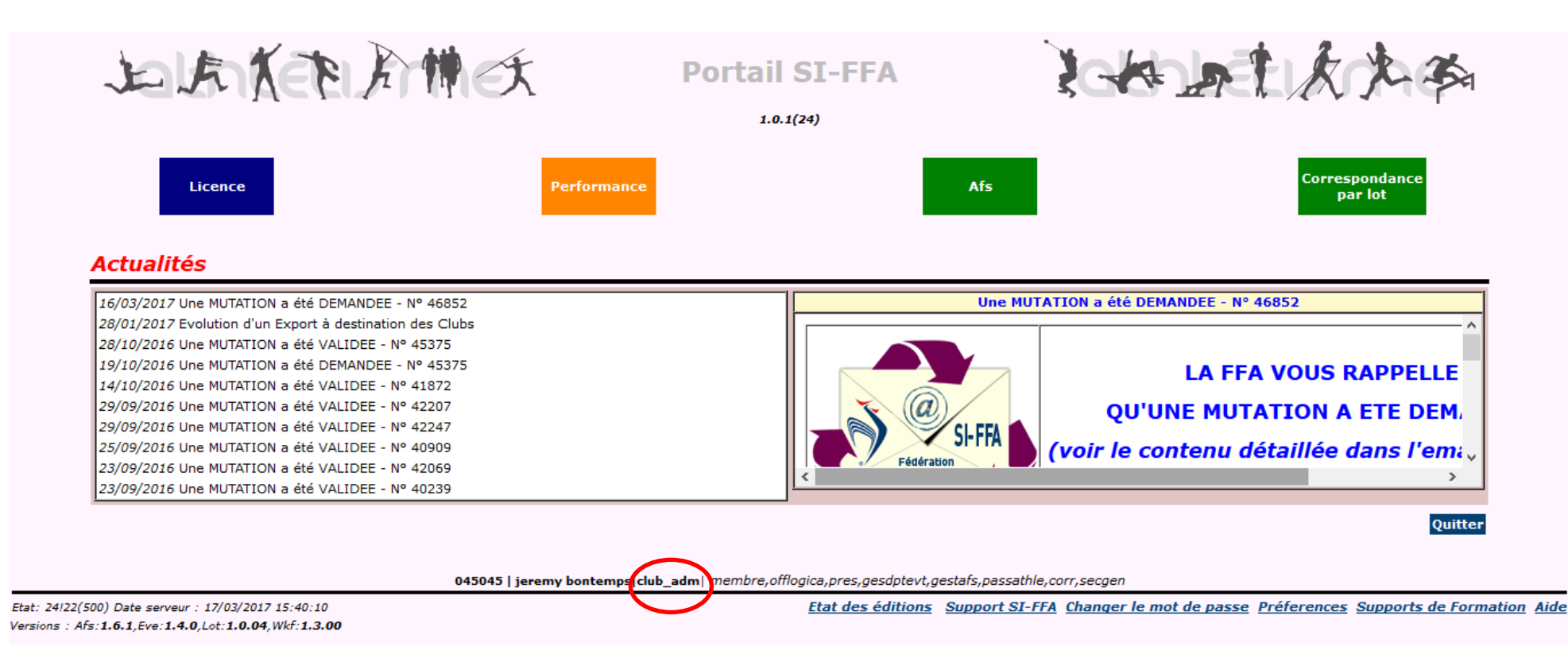

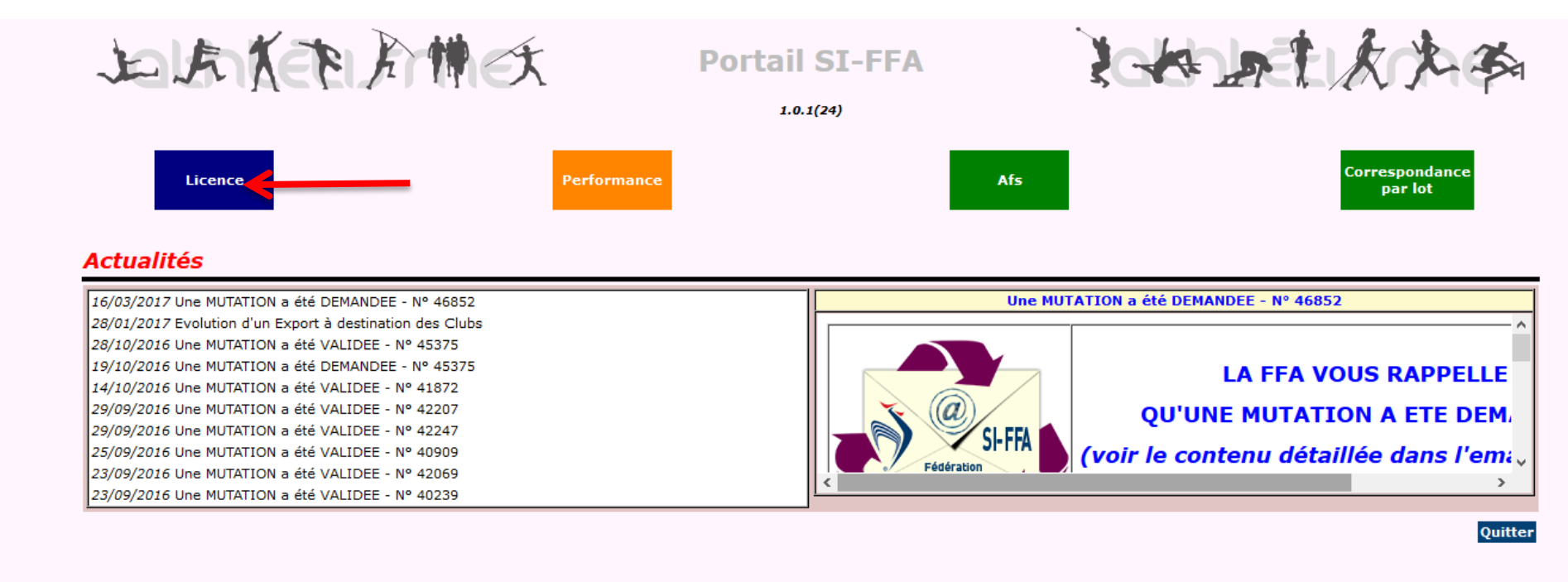

045045 | jeremy bontemps|club adm| membre, offlogica, pres, gesdptevt, gestafs, passathle, corr, secgen

Etat: 24!22(500) Date serveur : 17/03/2017 15:40:10 Versions: Afs:1.6.1, Eve:1.4.0, Lot:1.0.04, Wkf:1.3.00 Etat des éditions Support SI-FFA Changer le mot de passe Préferences Supports de Formation Aide

#### Cliquer sur "**Gestion des structure**"

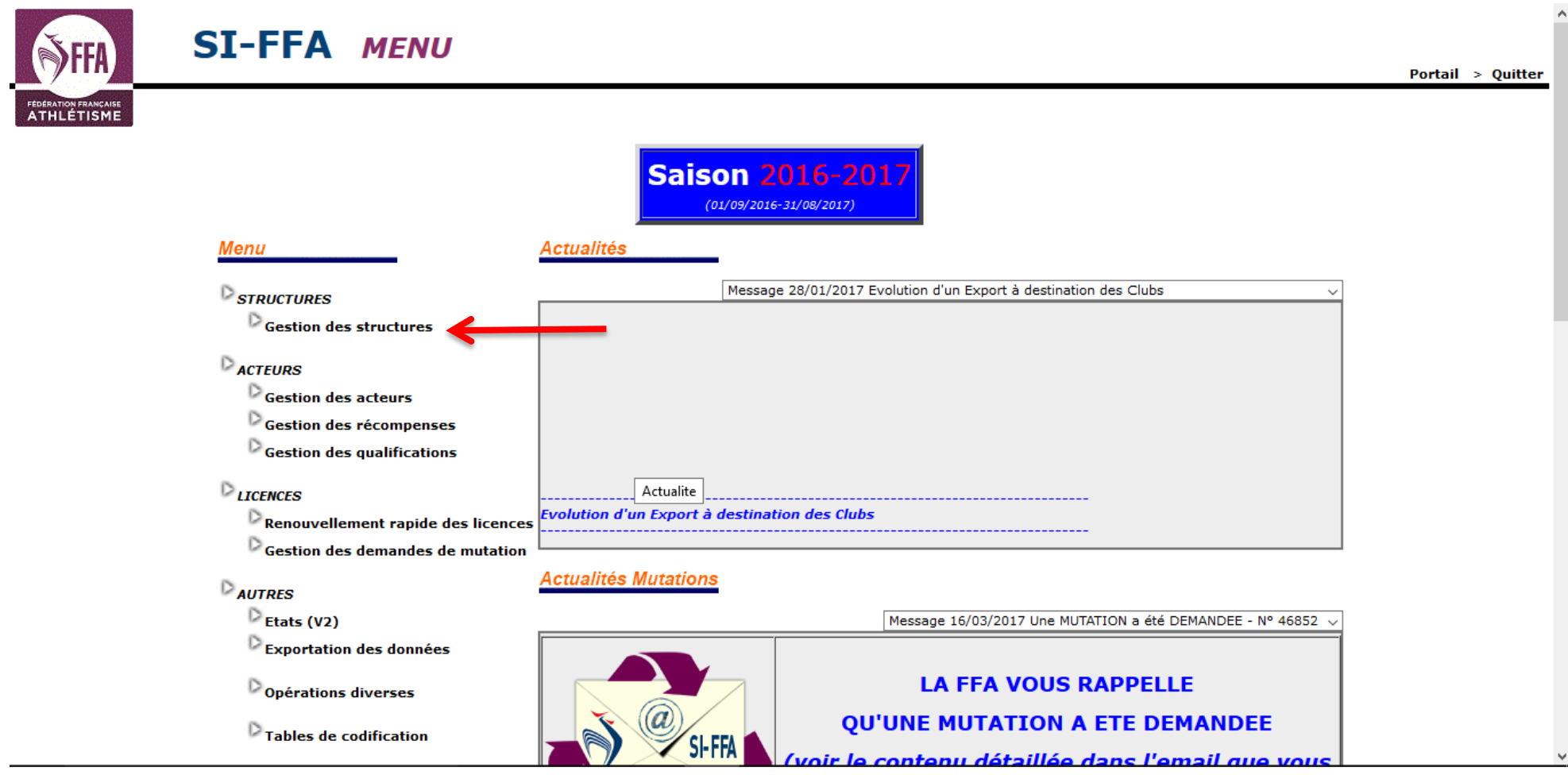

### Cliquer sur le **nom de votre structure**

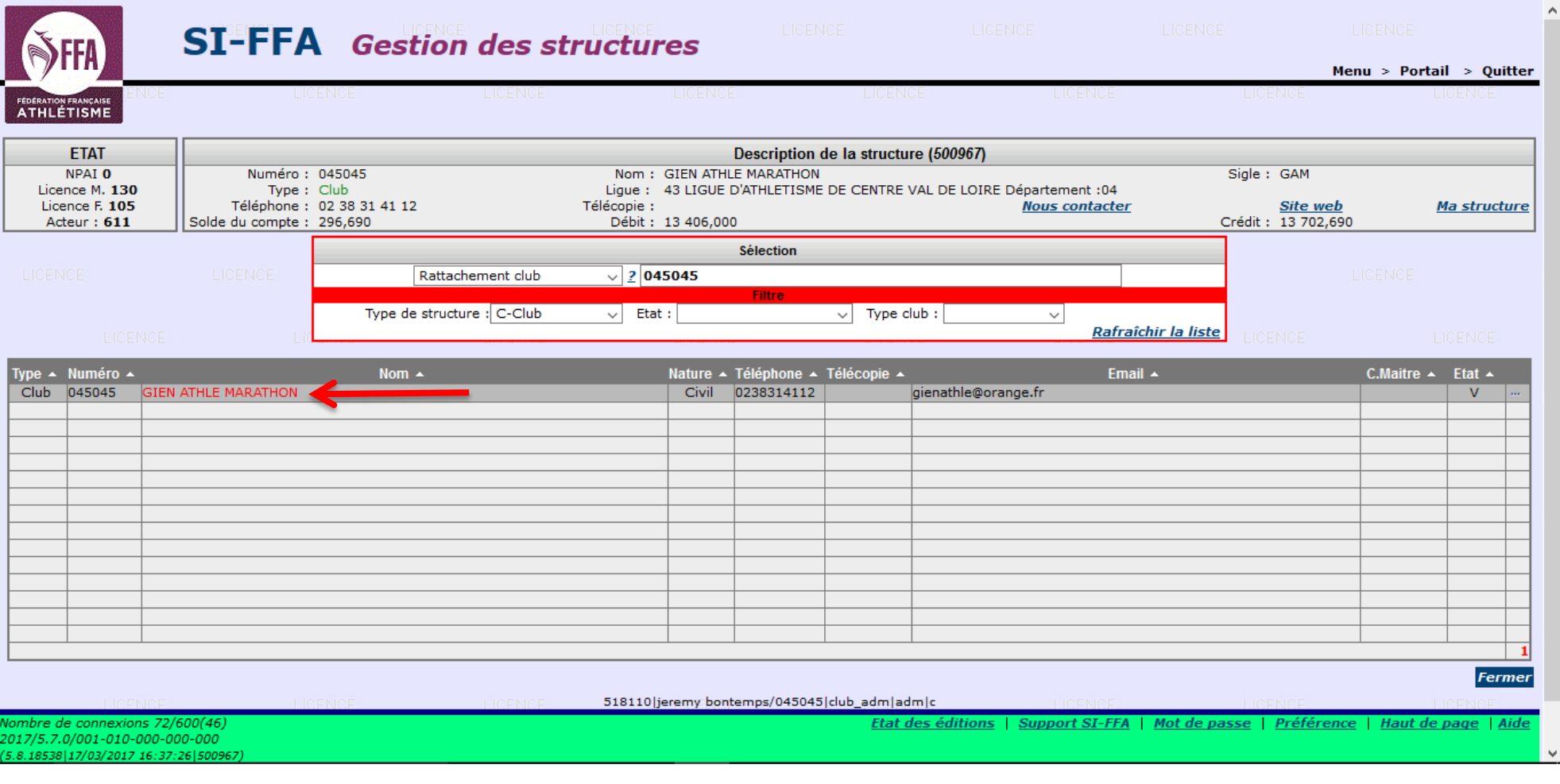

## Cliquer sur l'**onglet Autorisation** Cliquer sur "**Ajouter**"

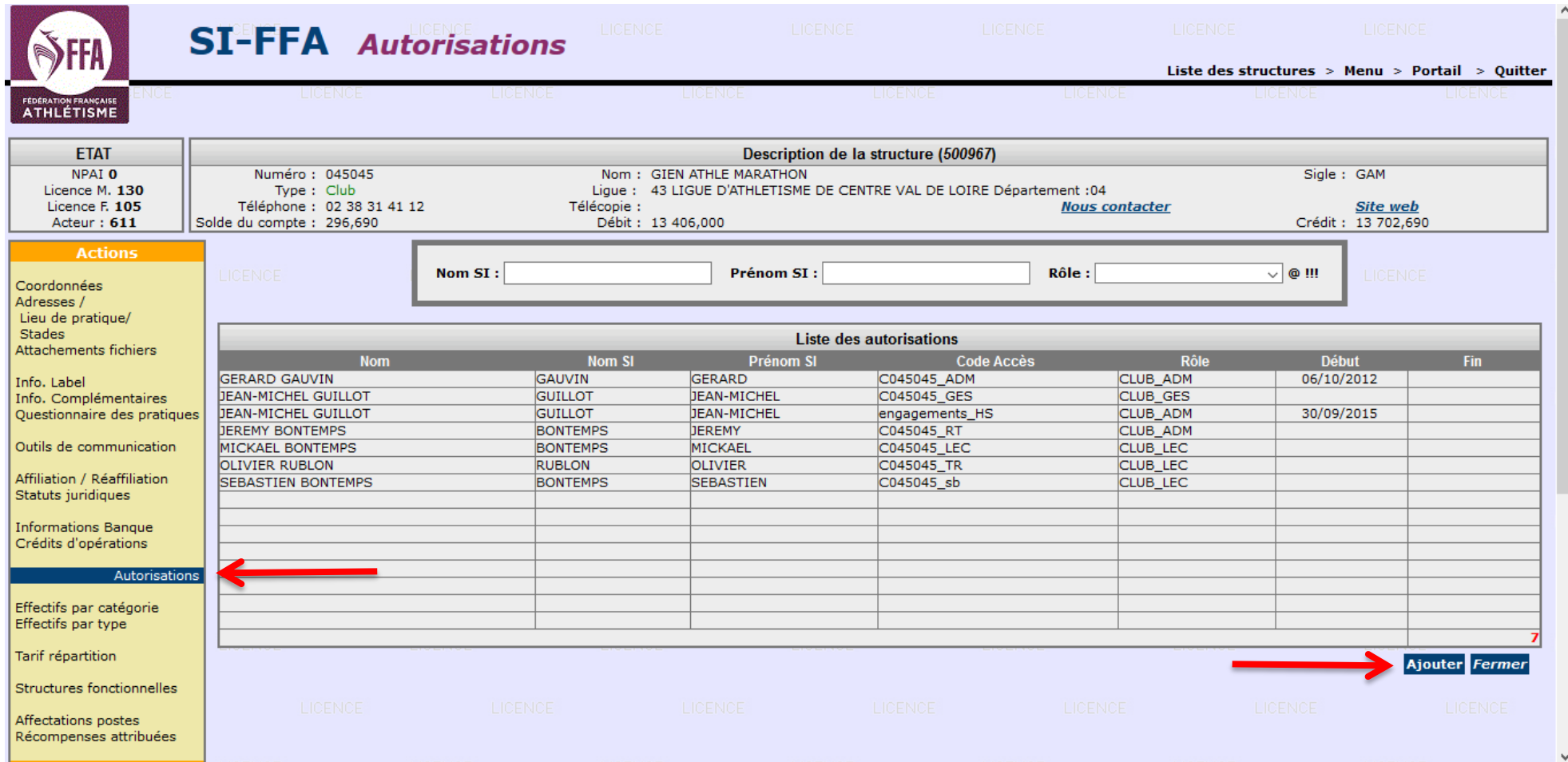

Remplir la fiche

- 1) **Choisir le lien acteur** en cliquant sur le "**?**" et sélectionner l'acteur à ajouter à l'aide du module de recherche
- 2) **Saisir un code d'accès** (pseudo pour la connexion) et **un mot de passe** (8 caractères comprenant au minimum : 1 lettre MAJUSCULE, 1 lettre minuscule, 1 chiffre et 1 caractère spécial, Exemple : HG3dh!12)
- **3) Définir le rôle** (droit d'accès)

Administrateur : plein pourvoir sur le SI-FFA au niveau club

Gestionnaire : saisie des licences et accès aux modules engagements des sites fédéraux

Club : mode lecture sur le SI-FFA uniquement (mode à privilégier)

4) Cliquer sur "**Valider l'ajout**"

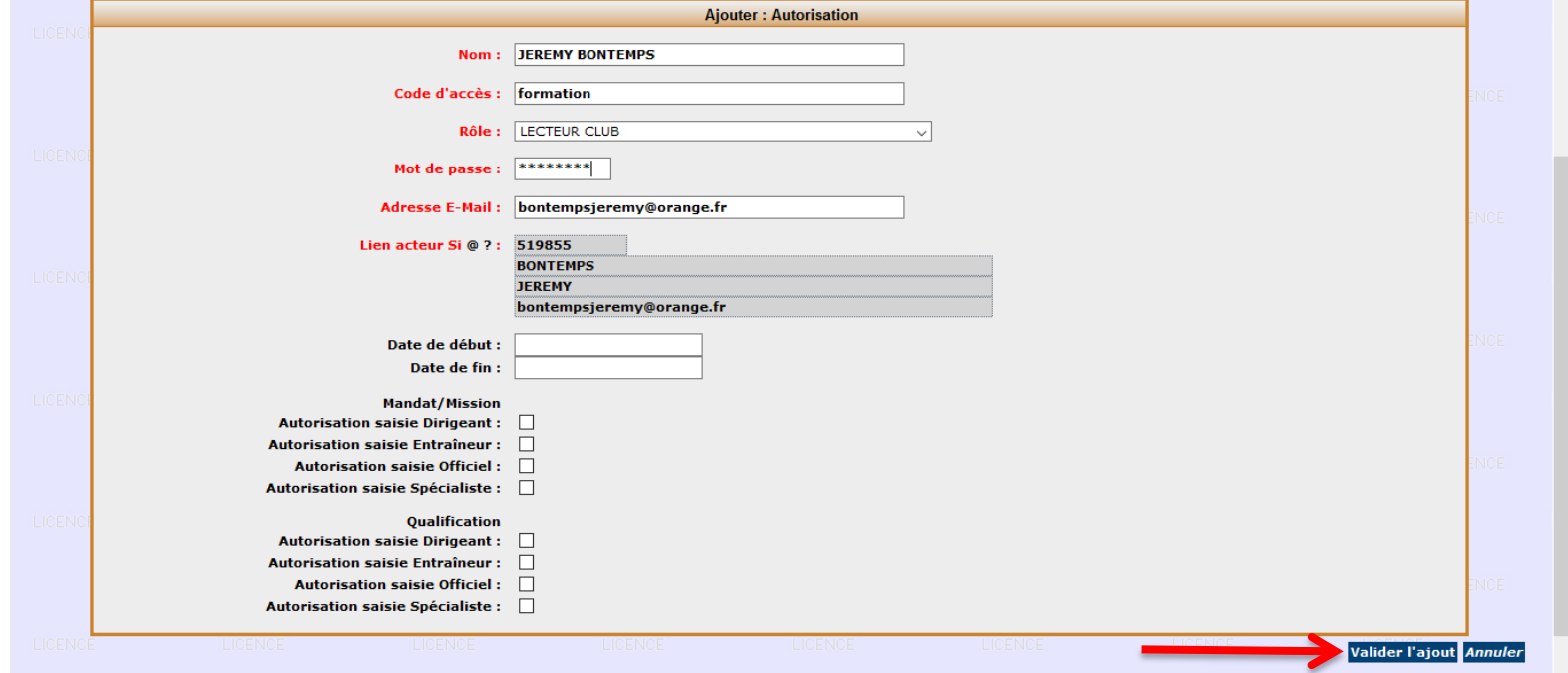

#### **AJOUT DE LA FONCTION ENTRAINEUR PASS'ATHLE**

### Aller dans l'**onglet "Structures fonctionnelles"** Cliquer sur "**STRUCTURE FONCTIONNELLE**"

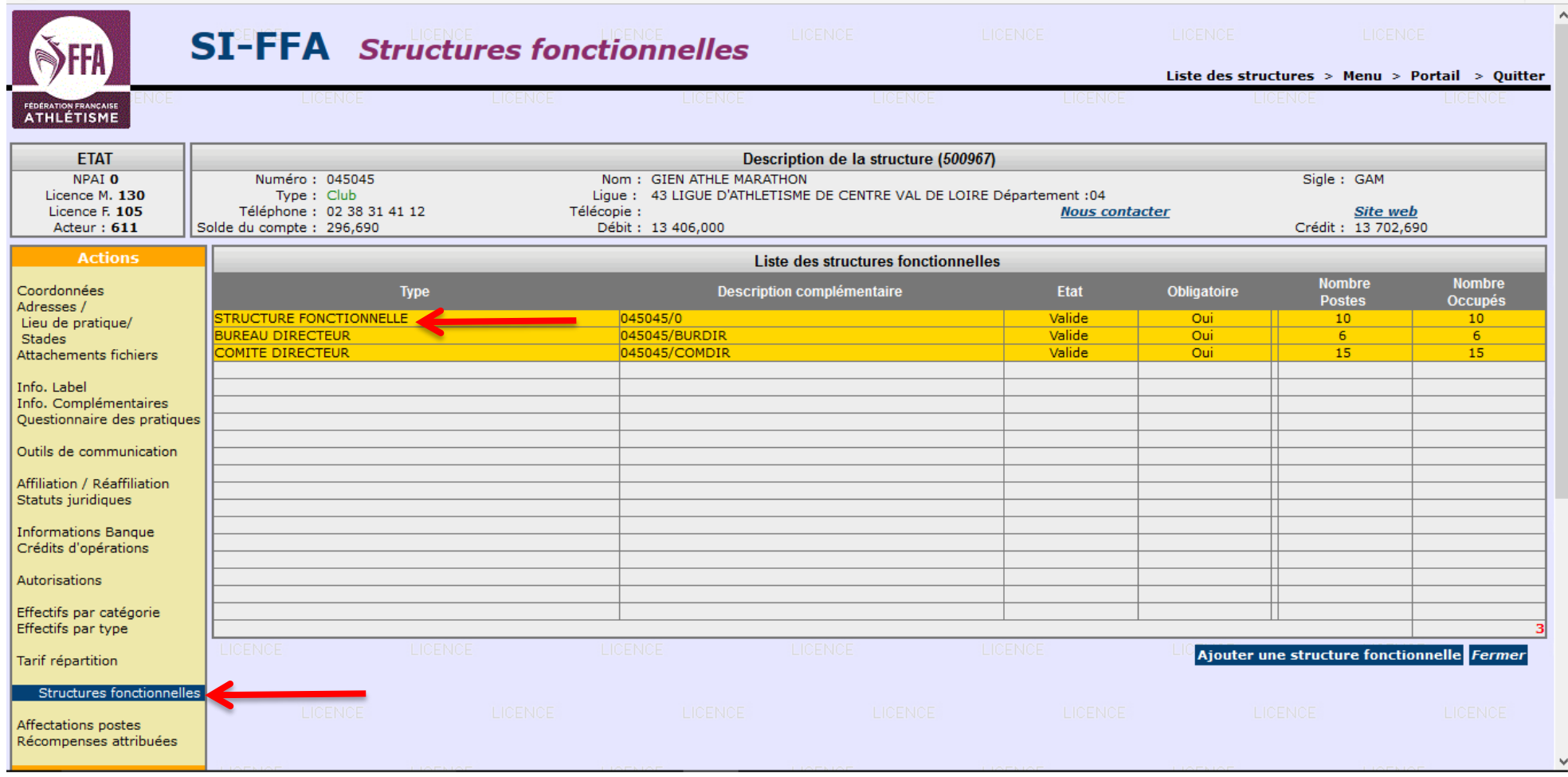

Sélectionner le domaine "**ENTRAINEUR MISSION**" Sélectionner le domaine "**Entraineur Pass'Athlé (SI-FFA PASS'ATHLE)**" Indiquer une **courte description du poste** Cliquer sur "**Valider l'ajout**"

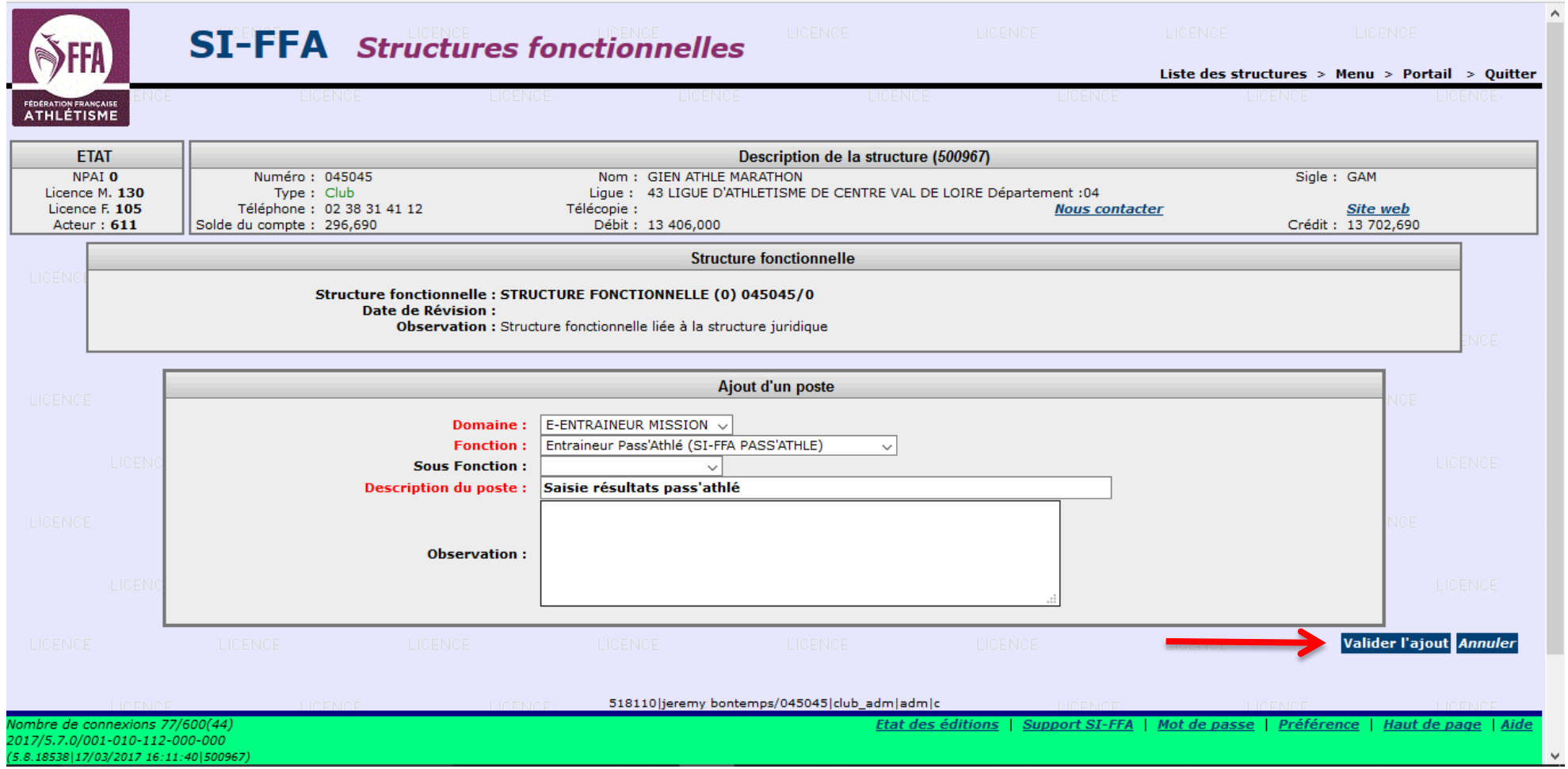

### Cliquer sur le **poste que vous venez de créer** afin d'y affecter un acteur

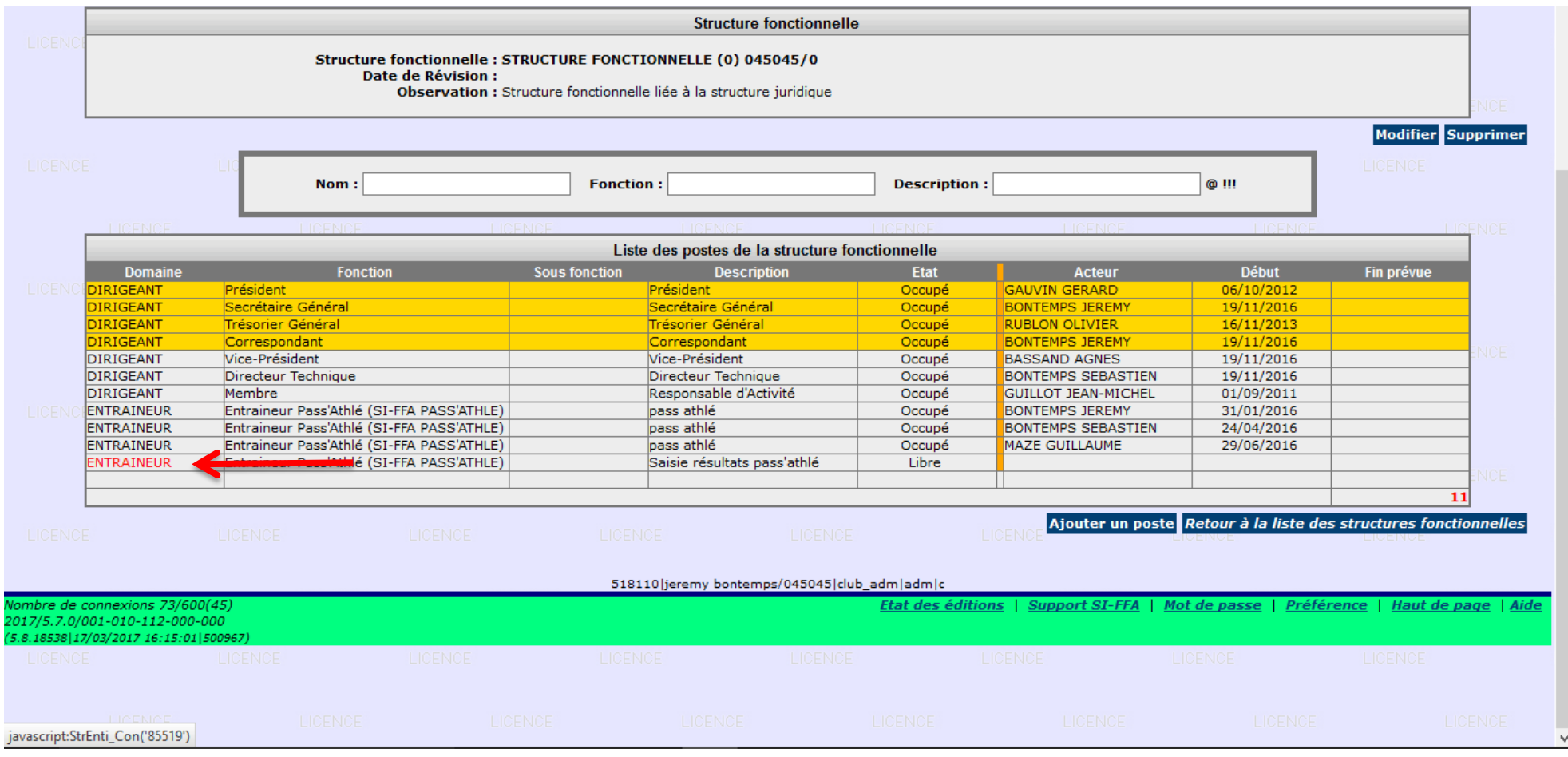

# Cliquer sur "**Affecter un acteur au poste**".

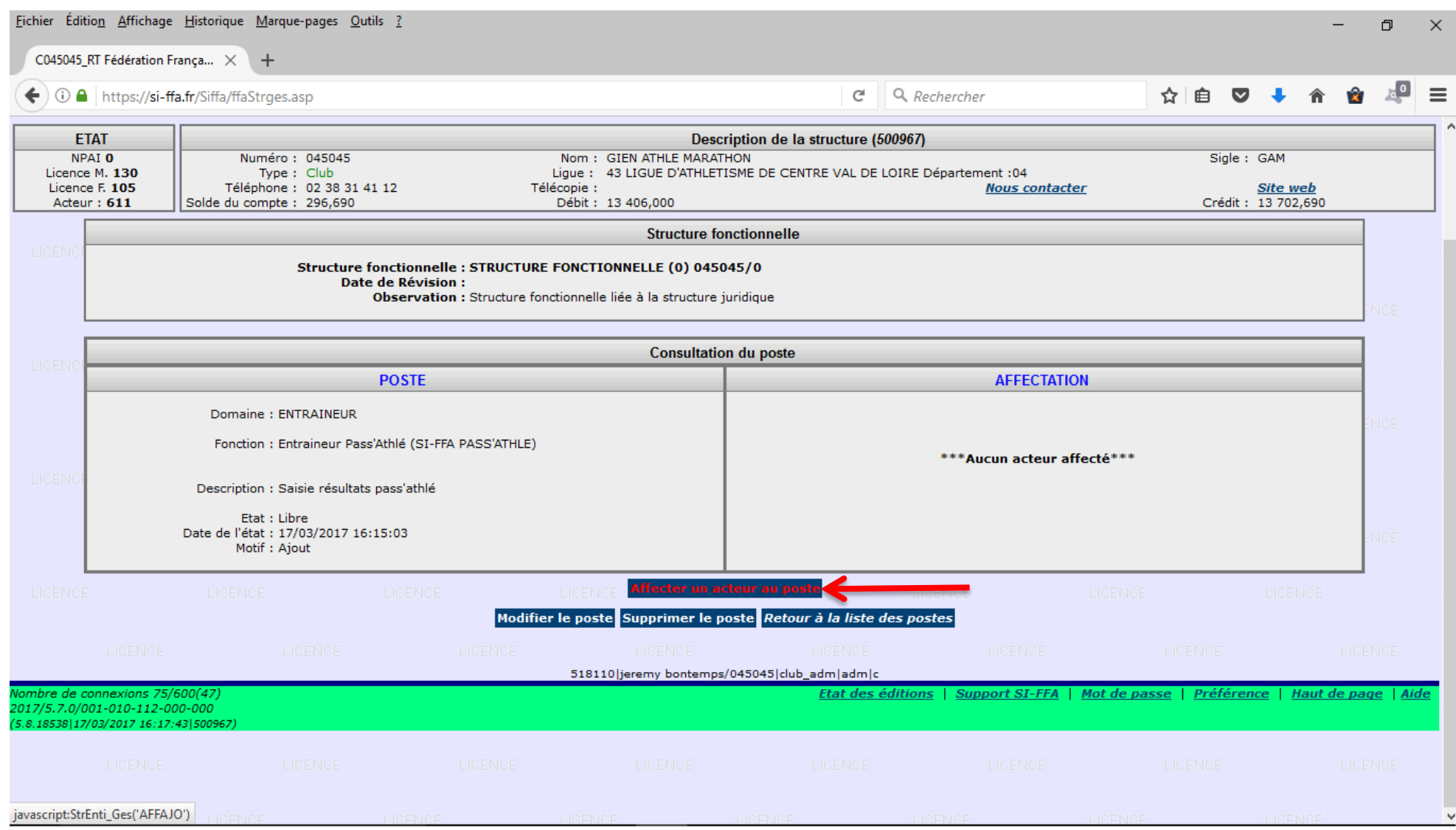

Cliquer sur "**Acteur**" et sélectionner ce dernier à l'aide du module de recherche Mettre la date du jour dans la case "**Date d'entrée en fonction**" Cliquer sur "**Valider l'affectation"**

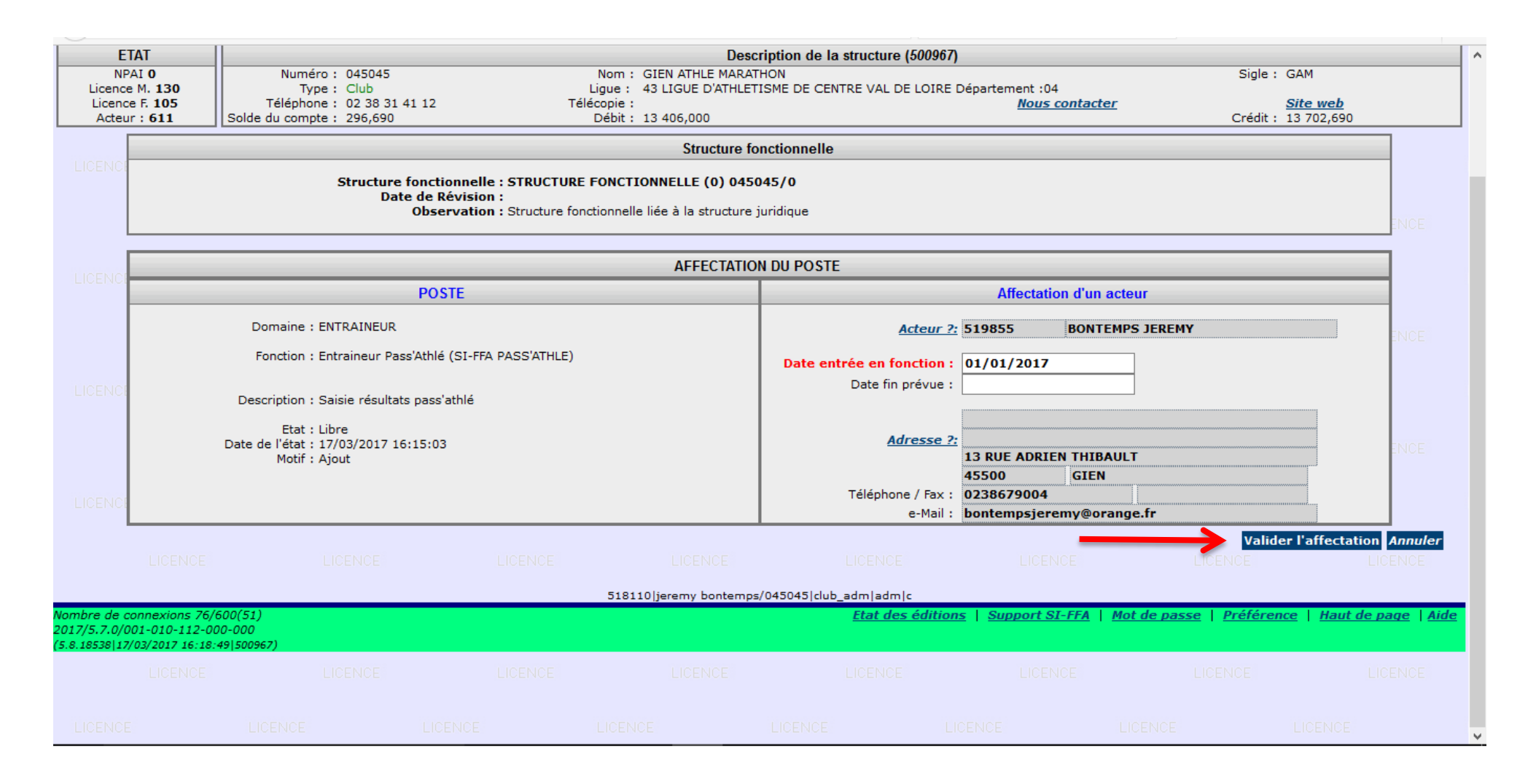

L'acteur a désormais accès au module Pass'Athlé du SI-FFA.

Pour accéder à ce dernier :<https://si-ffa.fr/passathle>

Utilisateur : passathle Mot de passe : passathle

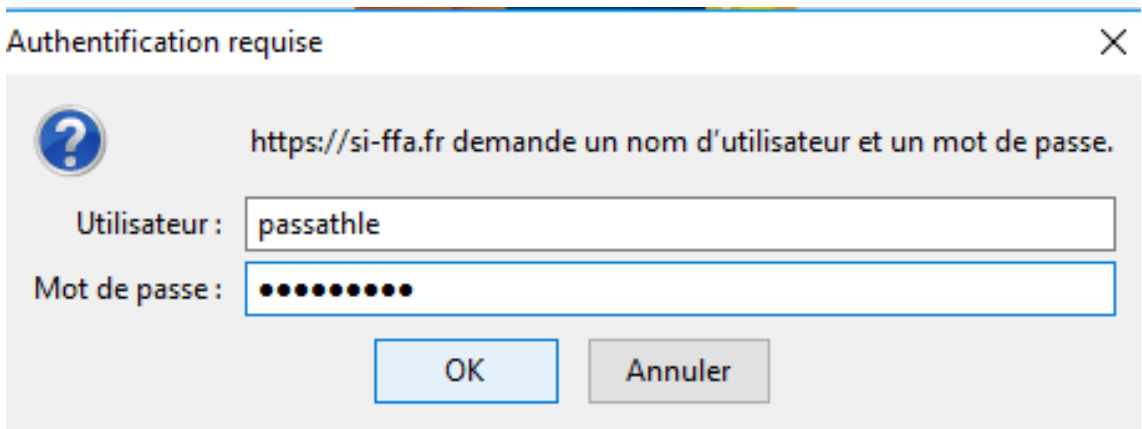

Bienvenue sur le module de saisie des résultats du Pass'Athlé

#### **Saisir son code d'accès et son mot de passe** pour accéder au SI-FFA Cliquer sur "**Valider**"

Si vous avez besoin d'aide, cliquer sur le "Tutoriel Saisie Résultats Pass'Athlé"

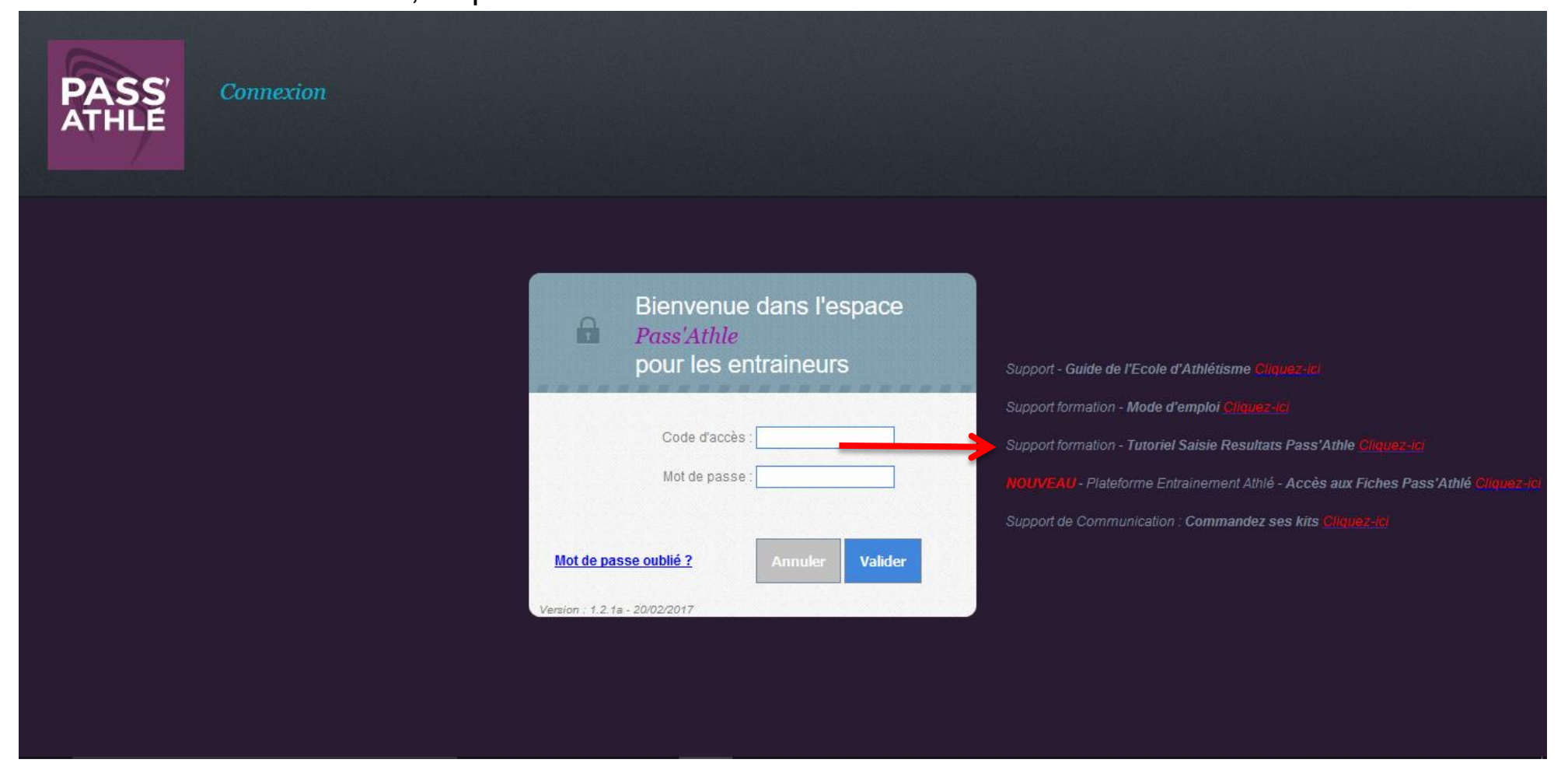

Document de formation réalisé par Jérémy BONTEMPS, Président de la Commission Régionale des Jeunes et membre de la Commission Régionale Formations de la Ligue du Centre-Val de Loire d'Athlétisme. Contact : bontempsjeremy@orange.fr